## CAREER WORKLET

workday.

Select the **Career** icon on your dashboard

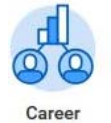

**1.** Click **Santa Clara University Employment (Internal)** under View.

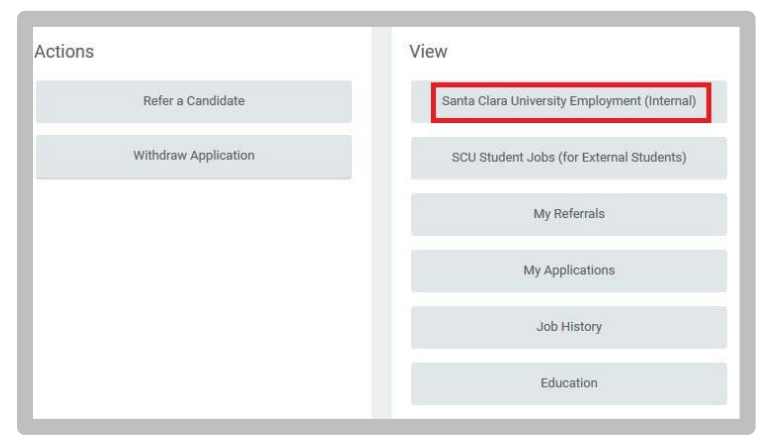

**2.** Click the **Job Posting** link you wish to apply**.** 

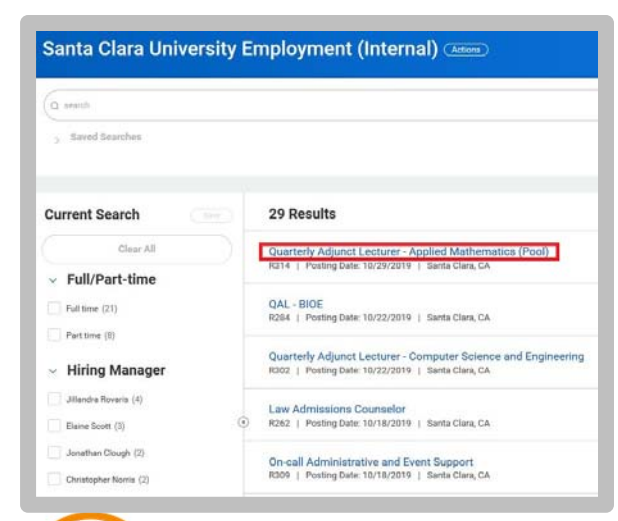

**EDUCATION** 

**3.** Review the Job Posting Details. Click the **Apply** button.

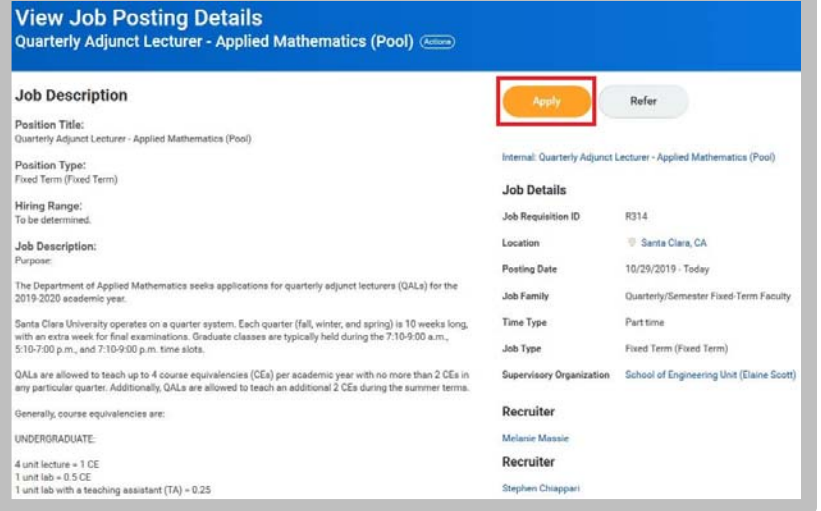

**4.** Review your Profile. Make any necessary changes by clicking the **Go to your profile** button.

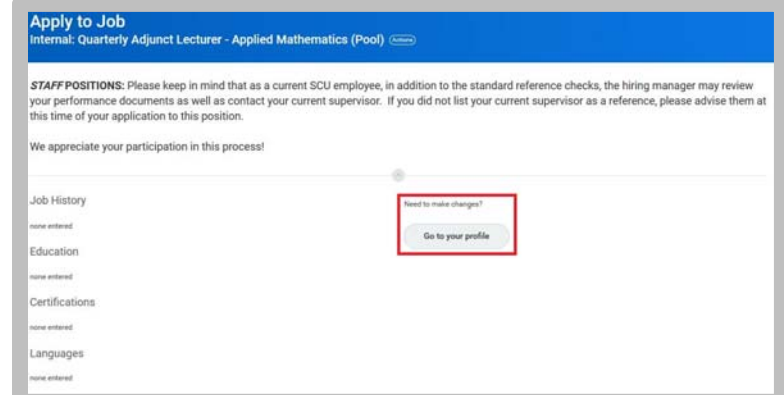

**5.** Resume / Cover Letter section: Attach your **CV** here.

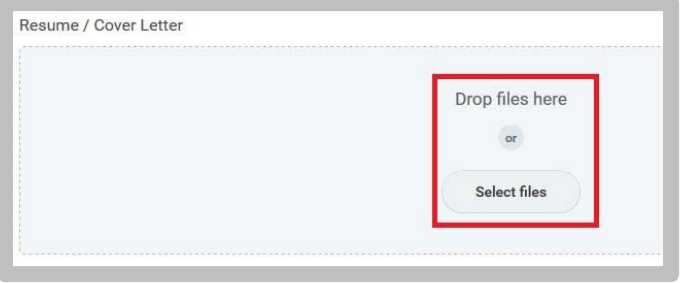

**6. General Information section**: Respond to questions.

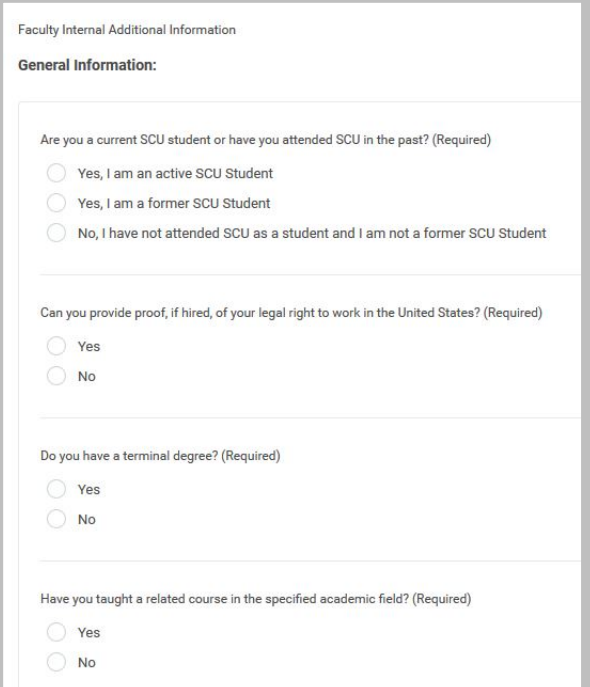

**7. Faculty Additional Documents** section: Upload and attach any documents requested by the recruiter as described in the job posting details. *Note: You may upload a maximum of 5 uploads per box and with a file limit size of 5mb for each document.* 

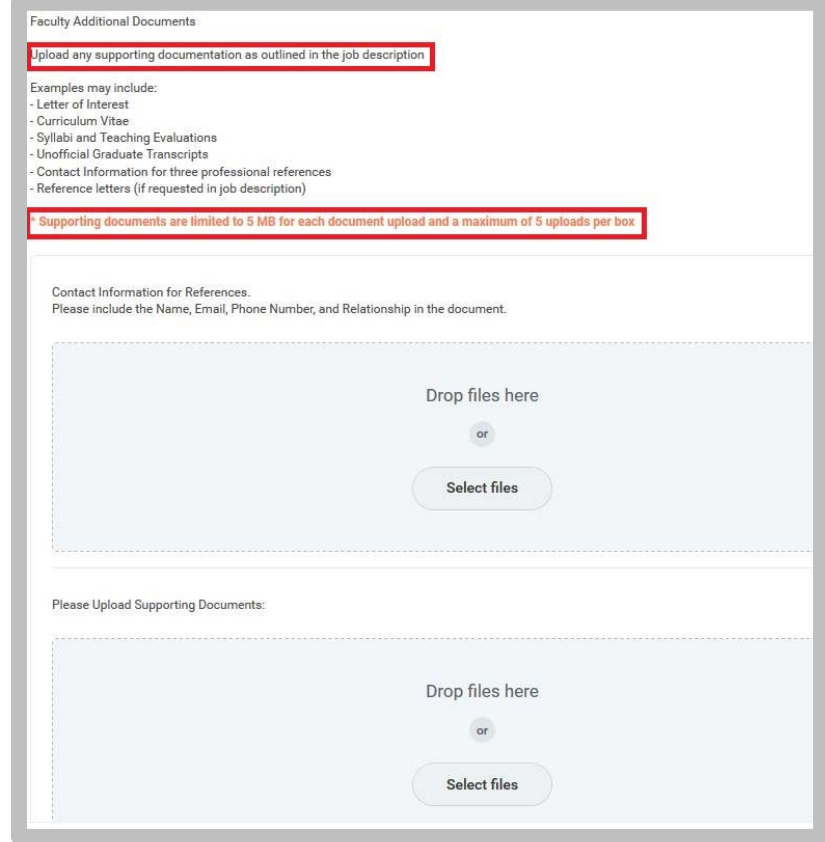

**8.** Click **Submit**.

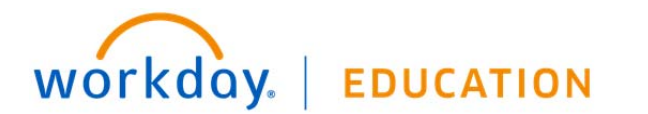